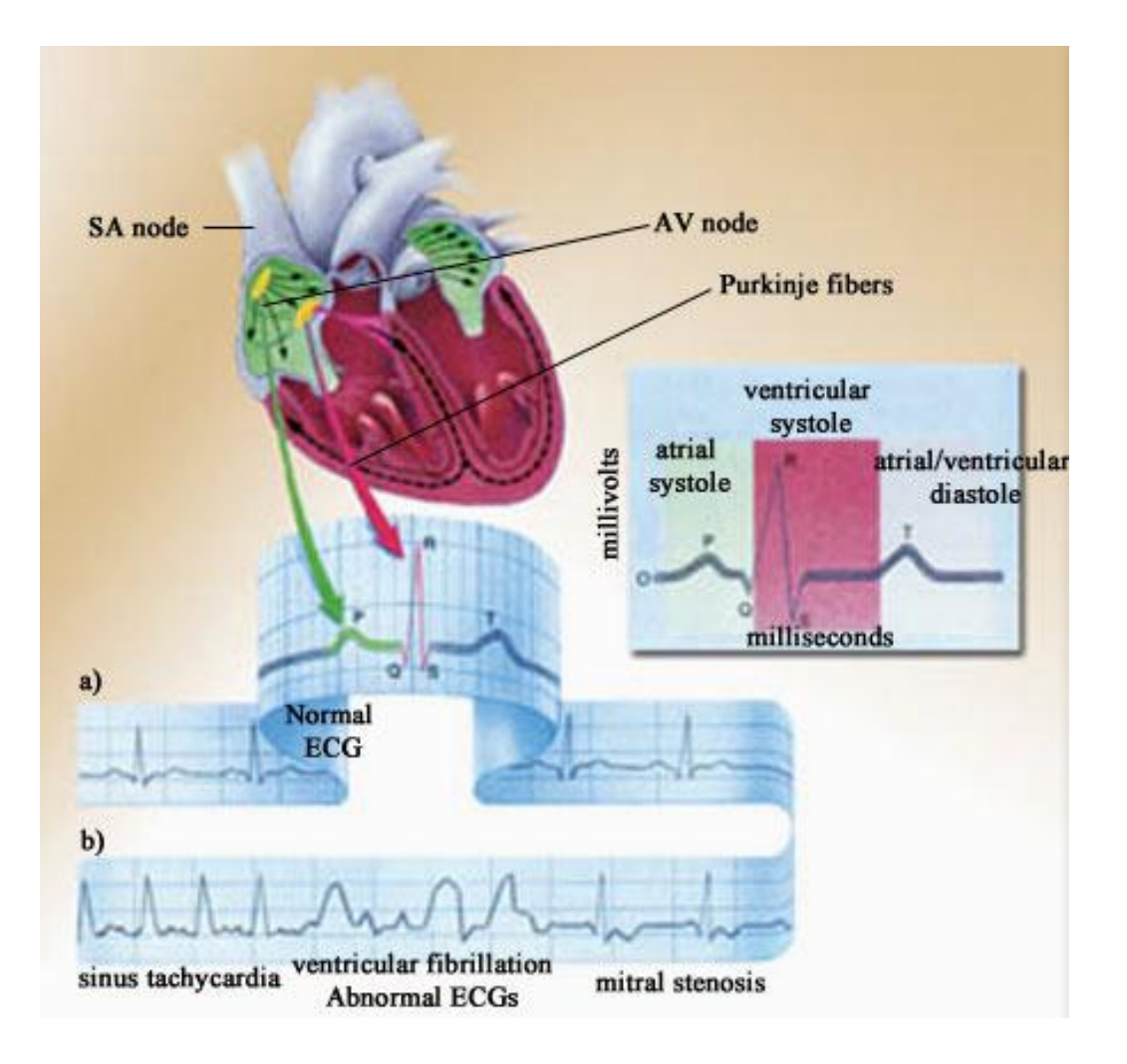

## **Εργαςία 2: Ηλεκτριςμόσ – Ηλεκτροκαρδιογράφημα ECG**

### **ΕΙΣΑΓΩΓΗ:**

**.** 

Στον καρδιακό ιστό παρατηρούνται δύο λειτουργικοί τύποι κυττάρων:

α. Κύτταρα υπεύθυνα για την παραγωγή και τη μετάδοση των ηλεκτρικών ώσεων

β. Κύτταρα υπεύθυνα για τη μηχανική συστολή

Τα ηλεκτρικά σήματα που παράγονται ή μεταφέρονται από τα υπεύθυνα για αυτά κύτταρα είναι η αιτία της μηχανικής συστολής και της δράσης της καρδιάς ως μηχανικής αντλίας. Όταν το ηλεκτρικό σήμα της εκπόλωσης (depolarization) φτάνει στα συσταλτικά κύτταρα αυτά συστέλλονται. Όταν το σήμα επαναπόλωσης φτάνει στα κύτταρα του μυοκαρδίου τότε χαλαρώνουν.

Οι ηλεκτρικές καρδιακές ώσεις παράγονται στο φυσικό βηματοδότη της καρδιάς ο οποίος βρίσκεται στο δεξιό κόλπο, ονομάζεται φλεβόκομβος (SA node) και δίνει το έναυσμα για κάθε ηλεκτρικό και κατ' επέκταση κάθε μηχανικό κύκλο. Όταν ο SA εκπολώνεται τότε το ηλεκτρικό ερέθισμα επεκτείνεται στον κολπικό μυ με αποτέλεσμα αυτός να συστέλλεται. Για το λόγο αυτό η εκπόλωση του SA ακολουθείται από κολπική συστολή.

Ο κολποκοιλιακός κόμβος (AV node) αποτελεί τη μόνη φυσιολογική οδό αγωγής του ηλεκτρικού ερεθίσματος από τους κόλπους στις κοιλίες. Ο παλμός του SA 'απλώνεται' στον AV μέσω των ινών intermodal (ο παλμός εκπόλωσης δεν επεκτείνεται άμεσα στις κοιλίες λόγω του μη αγώγιμου ιστού που ξεχωρίζει τους κόλπους από τις κοιλίες). Το ηλεκτρικό σήμα καθυστερεί στον AV για περίπου 0.20 sec και στη συνέχεια το σήμα μεταφέρεται στις κοιλίες μέσω του δεματίου του His, του δεξιού και αριστερού σκέλους του και των ινών Purkinje. Οι ίνες Purkinje έρχονται σε στενή επαφή με το μυικό ιστό των κοιλιών και μεταδίδουν το ηλεκτρικό σήμα απευθείας στους μύες αυτών, προκαλώντας τις κοιλίες να συσταλούν (κοιλιακή συστολή). Η επαναπόλωση του κόμβου SA επεκτείνεται μέσω των κόλπων (atria) και στη συνέχεια τις κοιλίες με αποτέλεσμα της φάση χαλάρωσης (κοιλιακή συστολή). $^1$ 

<sup>&</sup>lt;sup>1</sup> Για τη συγγραφή των συγκεκριμένων σημειώσεων βοήθησαν η Γενική ιατρός κ. Π. Κατσακιώρη και ο *ειδικευόμενοσ ιατρόσ Ακτινολογίασ κ. Α. Διαμαντόπουλοσ.*

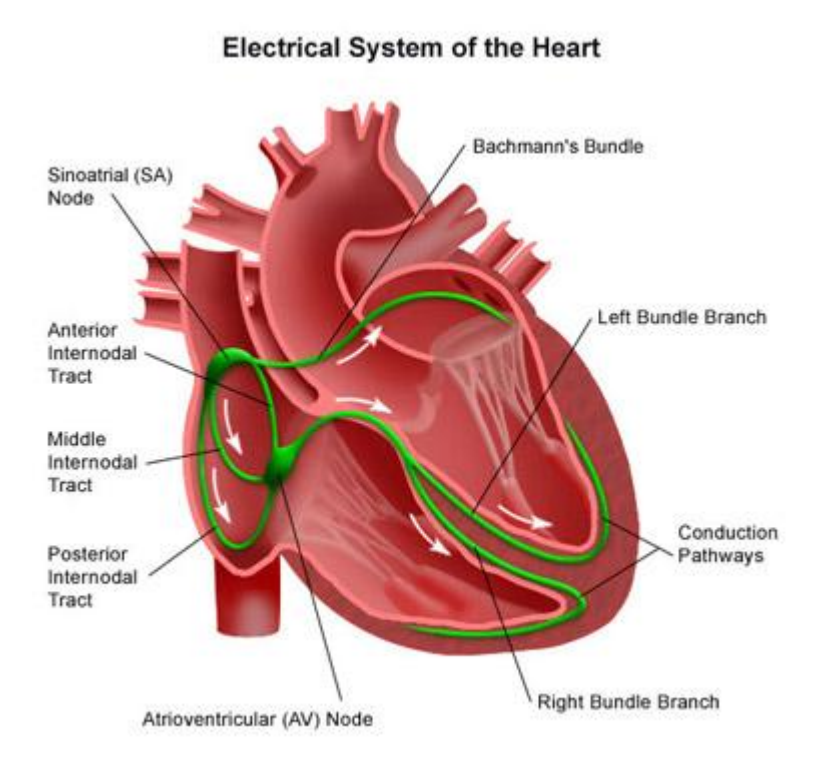

**Εικόνα 1:** Το ηλεκτρικό σύστημα της καρδιάς

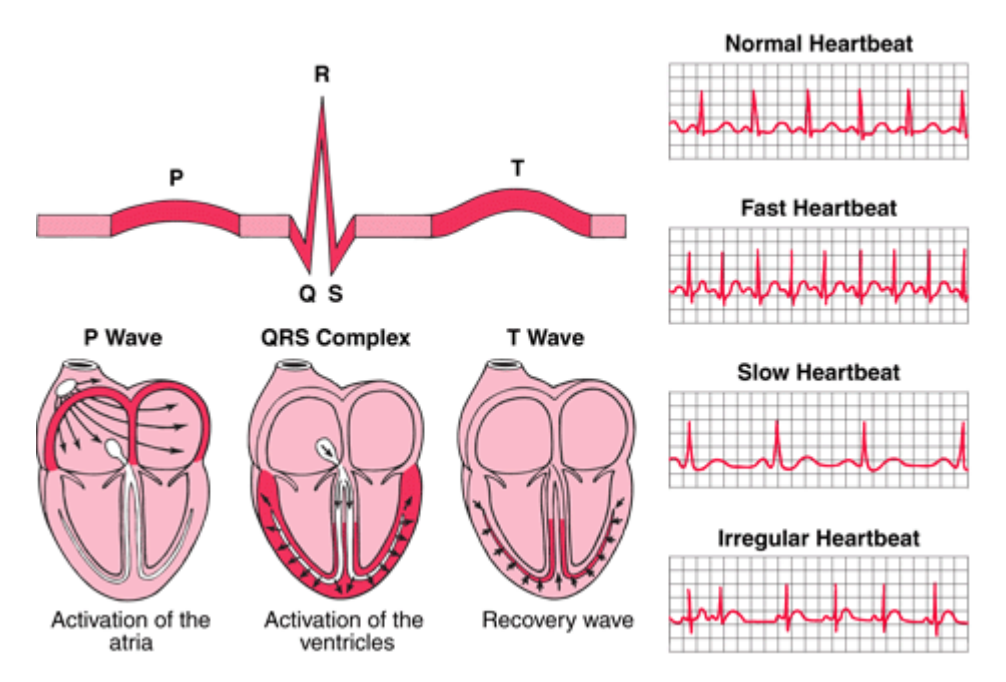

**Εικόνα 2:** οι διάφορες φάσεις του ECG και οι αντίστοιχες καταστάσεις της καρδιάς

**Τι είναι το ηλεκτροκαρδιογράφημα (ECG)?**

Ένα ECG με 12 απαγωγές (leads) απεικονίζει την ηλεκτρική δραστηριότητα της καρδιάς από διάφορες γωνίες: τις 6 προκάρδιες που τοποθετούνται γύρω από την καρδιά σε στεφανιαίο επίπεδο και άλλες 6 οι οποίες τοποθετούνται σε εγκάρσια τομι.

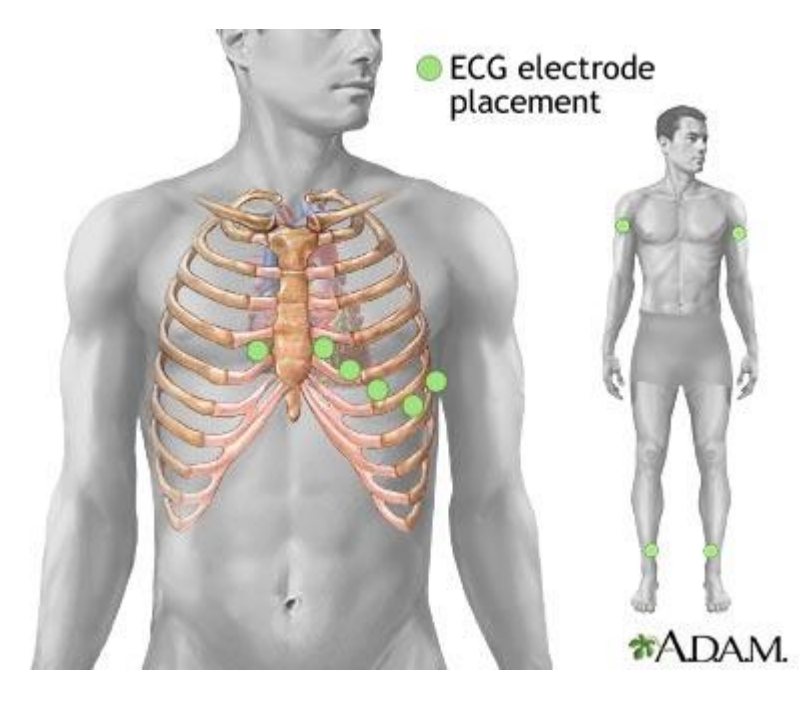

**Εικόνα 3:** τοποθέτηση των ηλεκτροδίων για τη διενέργεια του ECG

# *Κατακόρυφεσ απαγωγζσ:*

3 απαγωγές συνδέονται στον ασθενή από τις οποίες 6 διαφορετικά ECG σήματα καταγράφονται.

Μια απαγωγή στο δεξί χέρι (συνήθως η κόκκινη)

Μια απαγωγή στο αριστερό χέρι (συνήθως η κίτρινη)

Μια απαγωγή στο αριστερό πόδι (συνήθως η πράσινη)

Η γείωση (συνήθως η μαύρη) τοποθετείται στο δεξί πόδι

Aυτές οι απαγωγές δημιουργούν *το τρίγωνο του Eindhoven* γύρω από την καρδιά.

Οι 3 μονοπολικές απαγωγές (aVR, aVL, aVF) δείχνουν τις 'όψεις' της καρδιάς μέσω των απαγωγών στα άκρα (οι 3 κορυφές του τριγώνου). Οι 3 διπολικές απαγωγές (Ι, ΙΙ και ΙΙΙ) υπολογίζονται από τις διαφορές στις κορυφές του τριγώνου.

*Οριηόντιεσ απαγωγζσ:*

Οι οριζόντιες απαγωγές είναι οι V1-V6, τοποθετημένες γύρω από την καρδιά σε εγκάρσιο επίπεδο. Οι V1 και V2 κυρίως καταγράφουν τη δεξιά κοιλία, ενώ οι V3-V6 κυρίως την αριστερή.

Τοποθετούνται:

V1 στο 4<sup>ο</sup> μεσοπλεύριο διάστημα, δεξιά του στέρνου V2 στο 4<sup>ο</sup> μεσοπλεύριο διάστημα, αριστερά του στέρνου V3 μεταξύ των V2 και V4 V4 στο 5 $^{\rm o}$  μεσοπλεύριο διάστημα στην μεσοκλειδική γραμμή V5 μεταξύ των V4 και V6

V6 στη μέση μασχαλιαία γραμμή, σε οριζόντιο επίπεδο με την V4

Καθώς η ηλεκτρική δραστηριότητα της καρδιάς μεταφέρεται στον καρδιακό μυ 'echoes' της εκπόλωσης και επαναπόλωσης της καρδιάς αποστέλλονται στο σώμα του ανθρώπου. Με την τοποθέτηση ευαίσθητων δεκτών τα echoes της καρδιάς μπορούν να ανιχνευτούν και στη συνέχεια η καταγραφή του ηλεκτρικού σήματος είναι το ηλεκτροκαρδιογράφημα (ECG). Καθώς τα διαφορετικά ηλεκτρικά συμβάντα ακολουθούν συγκεκριμένες διευθύνσεις, μια απαγωγή που τοποθετείται σε διαφορετικό σημείο καταγράφει διαφορετική ηλεκτρική δραστηριότητα. Όταν η απαγωγή βλέπει τη συνιστώσα του ηλεκτρικού ρεύματος να πλησιάζει σε αυτή, τότε το έπαρμα καταγράφεται θετικό ενώ όταν τη βλέπει να απομακρύνεται, τότε καταγράφει αρνητικό έπαρμα. Θετικό είναι το έπαρμα που καταγράφεται άνωθεν της ισοηλεκτρικής γραμμής ενώ αρνητικό είναι αυτό που καταγράφεται κάτωθεν της ισοηλεκτρικής γραμμής.

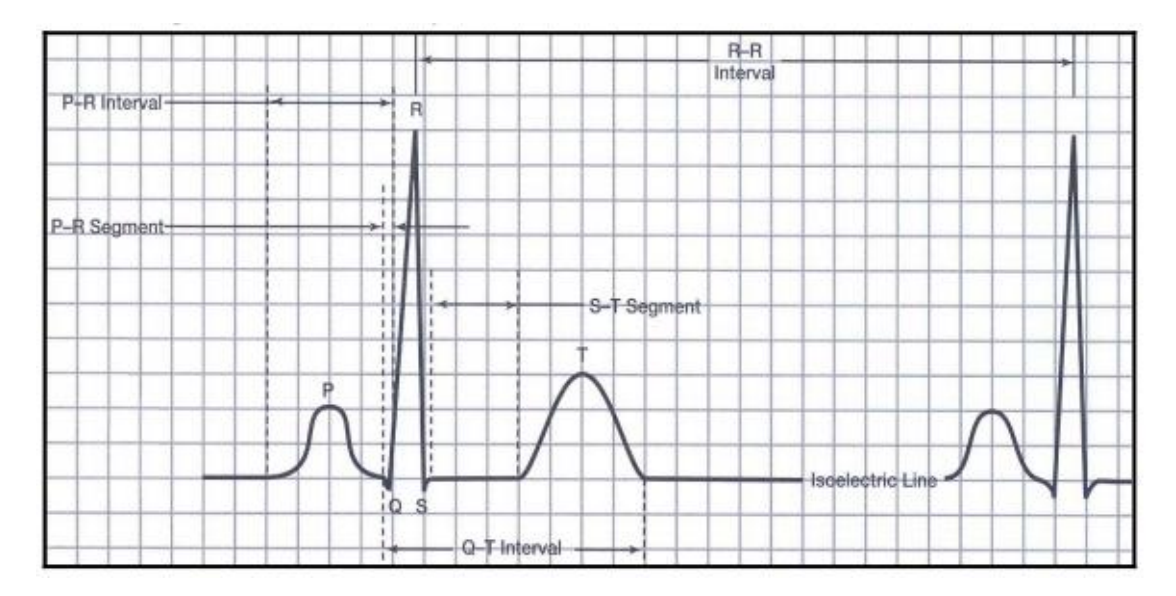

**Εικόνα 4:** Τα βασικά μέρη του ηλεκτροκαρδιογραφήματος

- Η ισοηλεκτρική γραμμή. Είναι μια ευθεία γραμμή στο ECG.
- Το κύμα P το οποίο είναι αποτέλεσμα της εκπόλωσης των κόλπων.
- Το σύμπλεγμα QRS είναι αποτέλεσμα της κοιλιακής εκπόλωσης και σηματοδοτεί την έναρξη της κοιλιακής συστολής.
- Tο κύμα T είναι αποτέλεσμα της κοιλιακής επαναπόλωσης.
- Ένα 'διάστημα' είναι μέρος του ECG το οποίο περιέχει τουλάχιστον ένα κύμα και μια ευθεία γραμμή. Για παράδειγμα το διάστημα PR περιέχει το κύμα P και τη συνδέουσα γραμμή πριν από το σύμπλεγμα QRS.
- Ένα 'τμήμα' είναι το χρονικό διάστημα από το τέλος ενός κύματος μέχρι την έναρξη του επόμενου κύματος. Για παράδειγμα το τμήμα PR αντιπροσωπεύει το χρονικό διάστημα από την καθυστέρηση του AV μέχρι τη μεταφορά στις κοιλίες.

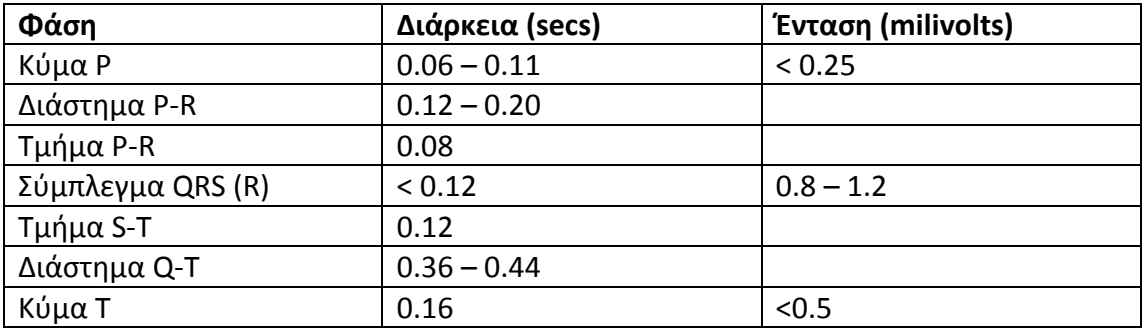

*Πίνακασ 1: Τυπικζσ τιμζσ μετριςεων για τισ διάφορεσ φάςεισ του ECG*

*Σημείωση: για περισσότερες πληροφορίες αναφορικά με το ΗΜΓ μπορείτε να ανατρζξετε ςτο βιβλίο «Φυςικι του ανκρϊπινου ςϊματοσ» J. Cameron, J. Skofronick, R. Grant, ςελίδεσ 229-236.*

## Στόχοι της εργασίας

- Να δουν οι φοιτητές στην πράξη πώς καταγράφονται αναλύονται ηλεκτρικά σήματα στο ανθρώπινο σώμα
- Να έρθουν σε μια πρώτη επαφή με το ECG
- Να παρατηρήσουν αλλαγές στο ECG μετά από άσκηση

### **Εξοπλισμός:**

- Η/Υ με MS Windows XP
- Λογιςμικό BIOPAC: AcqKnowledge 3.8.2
- BIOPAC data acquisition unit: MP150
- BIOPAC option TSD 155C (chest lead, lead I, lead II) στις θέσεις ECG100C (3 θέσεις) του acquisition unit
- Disposable vinyl electrodes

## **Προετοιμαςία εργαςτηρίου:**

- 1. Ο Η/Υ που θα χρησιμοποιήσετε μπορεί να είναι ήδη σε λειτουργία αλλά το acquisition unit όχι
- 2. Συνδέστε στο unit MP150 τον adaptor TSD 155C στα τρία κανάλια ECG100C και στη συνέχεια τα καλώδια στα ηλεκτρόδια στα άκρα (σύμφωνα με τις ενδείξεις) και στην περιοχή της καρδιάς.
- 3. Αφαιρέστε ρολόι και κοσμήματα από τα χέρια σας.

Για καλύτερη πρόσφυση των ηλεκτροδίων, το δέρμα θα πρέπει να είναι στεγνό (όχι λιπαρό) πριν την τοποθέτησή τους. Σε περίπτωση λιπαρού δέρματος χρησιμοποιήστε τα μαντιλάκια με αλκοόλ. Αφήστε το δέρμα να στεγνώσει πριν εφαρμόσετε τα ηλεκτρόδια.

*Σημείωση:* μην επαναχρησιμοποιείτε τα ηλεκτρόδια αν αφαιρεθούν από το δέρμα.

- 4. Εφαρμόστε τους συνδέσμους δαγκάνες στα ηλεκτρόδια με βάση τα χρώματα ως εξής:
	- a. Κόκκινο: έσω επιφάνεια του αριστερού ποδιού
	- b. Μαύρο: έσω επιφάνεια του αριστερού χεριού
	- c. Kαφέ: αριστερά, παραστερνικά στο 4° μεσοπλεύριο διάστημα
	- d. Άσπρο: έσω επιφάνεια του δεξιού χεριού
	- e. Πράσινο: έσω επιφάνεια του δεξιού ποδιού

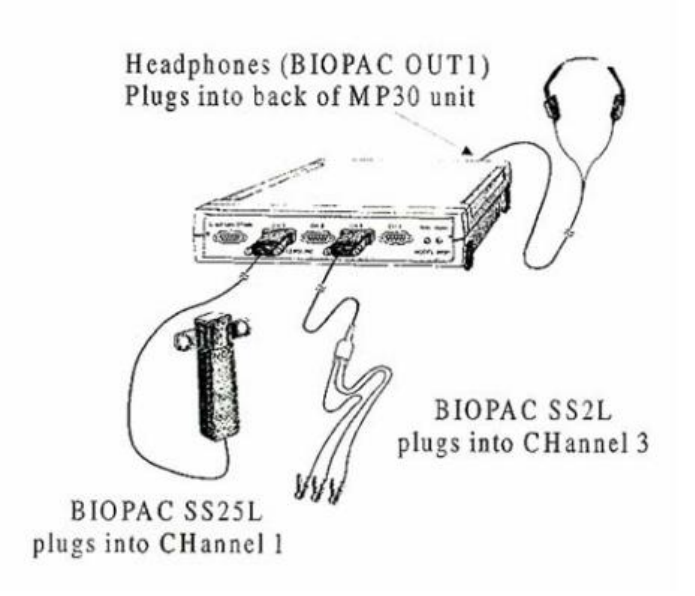

## **Εικόνα 5:** πειραματική διάταξη

- 5. Εκκινήστε τοn Η/Υ, το acquisition unit MP150
- 6. Εκτελέστε την εφαρμογή Acq32 που βρίσκεται στην επιφάνεια εργασίας του Η/Υ σας
- 7. Ανοίξτε το menu **MP150** και ςτθ ςυνζχεια κάντε click **set up channels:**
	- a. ενεργοποιήστε το κανάλι Α3 και αλλάξτε το label αυτού σε ECG Chest **(εικόνα 6). Επιλζξτε Gain (ενίςχυςη)=1000** ςτο αντίςτοιχο κανάλι ECG100C και φίλτρο 0.05Hz.
	- b. ενεργοποιήστε το κανάλι Α4 και αλλάξτε το label αυτού σε ECG Lead I **(εικόνα 6). Επιλζξτε Gain (ενίςχυςη)=1000** ςτο αντίςτοιχο κανάλι ECG100C και φίλτρο 0.05Hz.
	- c. ενεργοποιιςτε το κανάλι Α3 και αλλάξτε το **label** αυτοφ ςε **ECG Lead II (εικόνα 6). Επιλζξτε Gain (ενίςχυςη)=1000** ςτο αντίςτοιχο κανάλι ECG100C και φίλτρο 0.05Hz.

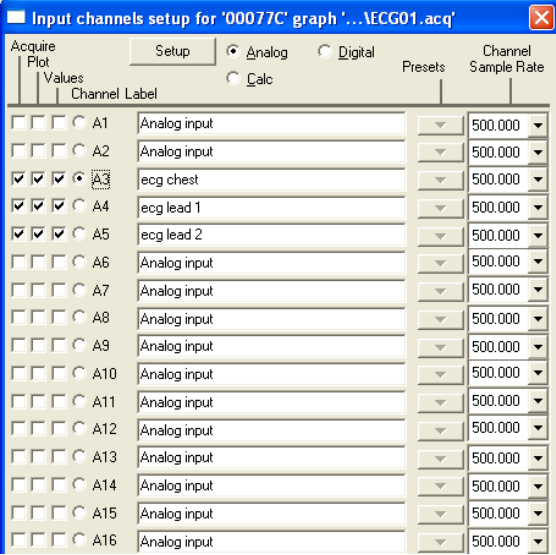

**Εικόνα 6:** ενεργοποίηση καναλιών καταγραφής (acquisition) ηλεκτρικών σημάτων

d. Για τα **ECG R-R, R-wave** και **Heart rate**, ςτο **set up channels** επιλζγετε το μενού **Calculate** και τα κανάλια C0, C1 και C2, αφού έχετε ενεργοποιήσει το κανάλι Α3 (ECG Chest)**.** Στθ ςυνζχεια ενεργοποιείτε τα **Acquire, Plot** και **Values** και ςτο βελάκι με τα presets επιλζγετε **ECG R-R, R-wave** και **Heart** rate για κάθε ένα από τα κανάλια C0, C1 και C2 (εικόνα 7).

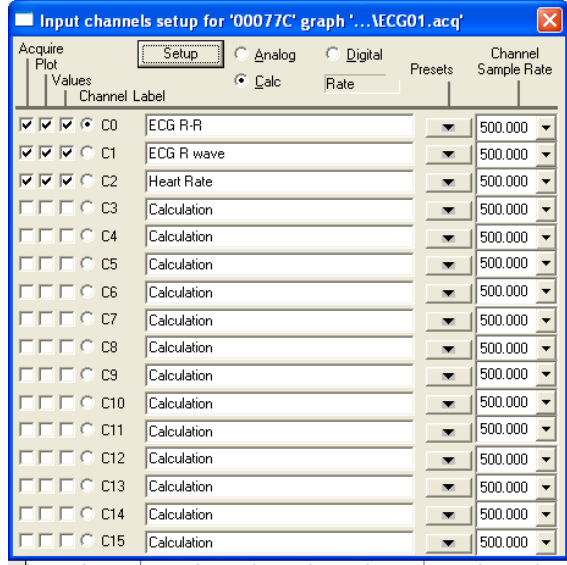

**Εικόνα 7:** ενεργοποίηση υπολογιστικών καναλιών

8. Στη συνέχεια κάντε click στο set up και ελέγχουμε ότι όλα είναι όπως στην ακόλουθη εικόνα (Εικόνα 8). Κλείνουμε το set up channels υπομενού.

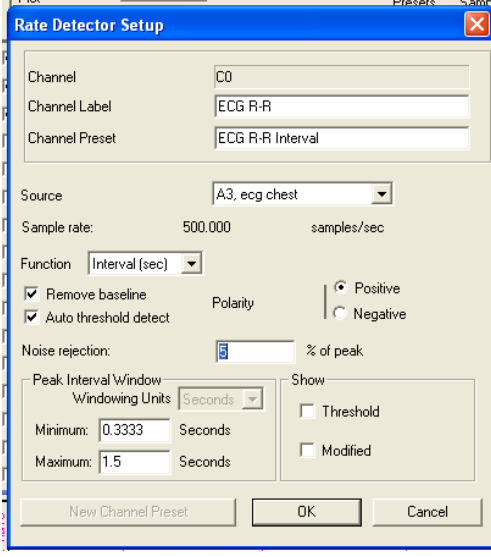

**Εικόνα 8:** επιλογή καναλιών βάση των οποίων γίνονται οι υπολογισμοί

9. Ακολούθως κάντε click στο set up acquisition και επιλέξτε Record και append to **memory acquisition** και **acquisition rate** ςτα **500**, **total acquisition rate: 60 secs** (Εικόνα 9) και κλείστε και αυτό το μενού.

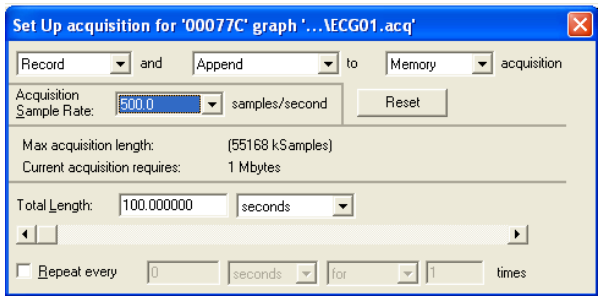

**Εικόνα 9:** επιλογή ρυθμού δειγματοληψίας

- 10. Επιλέξτε το μενού Display και κάντε click στο autoscale horizontal
- 11. Επιλέξτε το μενού Display και κάντε click στο Show Grid και στις επιλογές αυτού **show minor division** (Εικόνα 10)

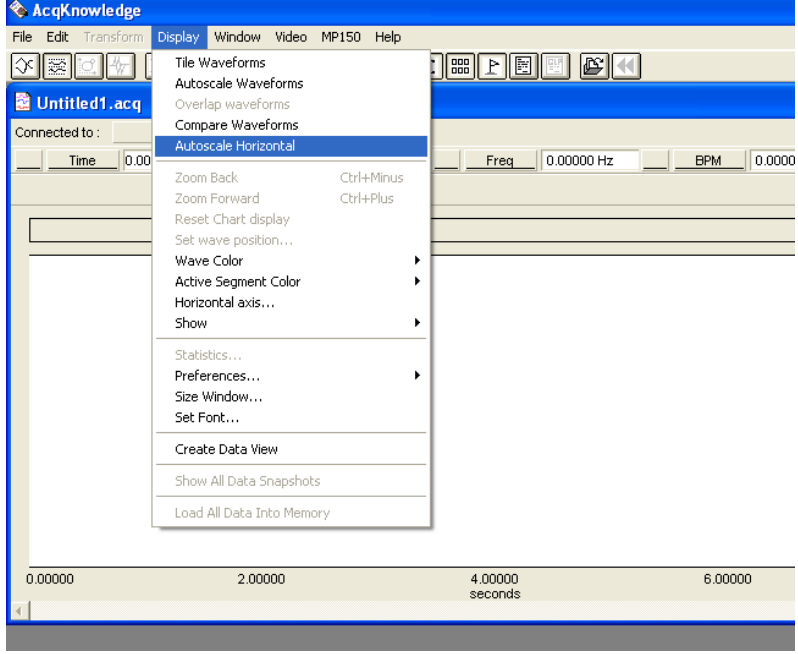

**Εικόνα 10α:** autoscale horizontal

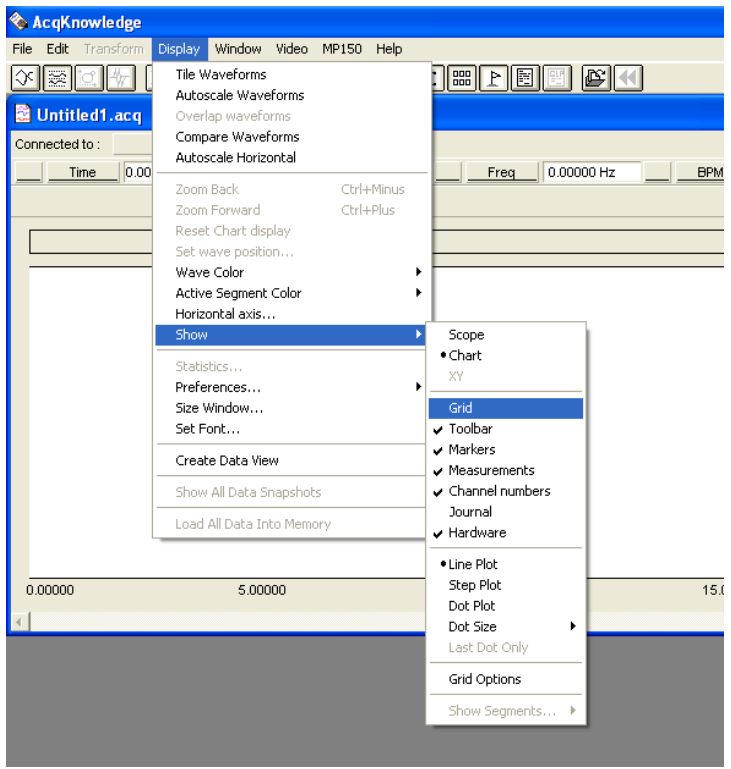

**Εικόνα 10β:** ενεργοποίηση Grid

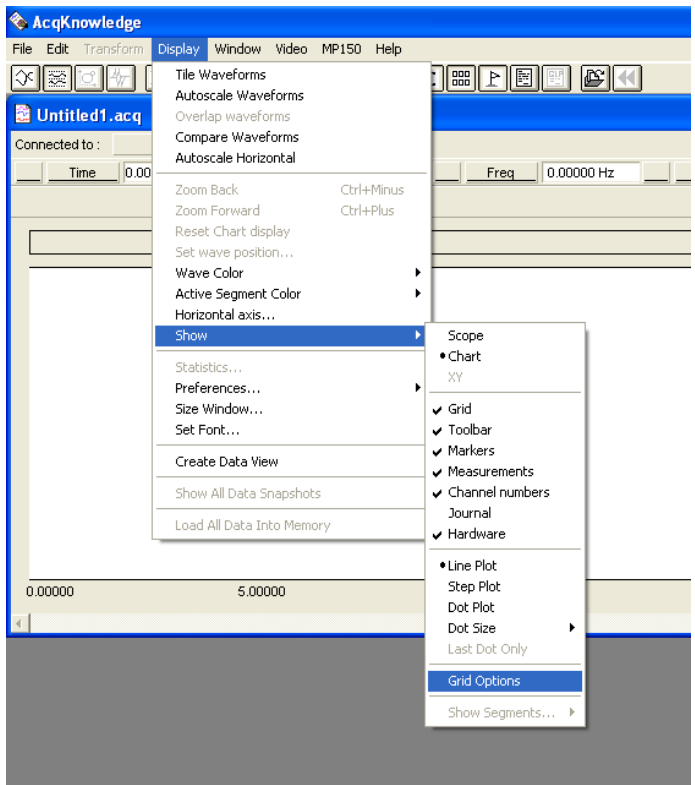

**Εικόνα 10γ:** ενεργοποίηση Grid

Καταγραφή δεδομένων εργαστηριακής ασκήσεως

Σε αυτή την εργαστηριακή άσκηση θα καταγράψετε δεδομένα σε δυο φάσεις: (α) πριν από άσκηση και (β) μετά από άσκηση και πάντα σε ξαπλωτή θέση.

Για να κάνετε την καταγραφή θα ακολουθήσετε τη διαδικασία:

- 1. για να αρχίσετε την καταγραφή κάντε click στο Start
- 2. ηρεμήστε και περιμένετε σε αυτή την κατάσταση για 20 περίπου δευτερόλεπτα.
- 3. Κάντε click ςτο **Stop**
- 4. Παρατηρήστε τα καταγεγραμμένα δεδομένα στην οθόνη. Το γράφημα που θα

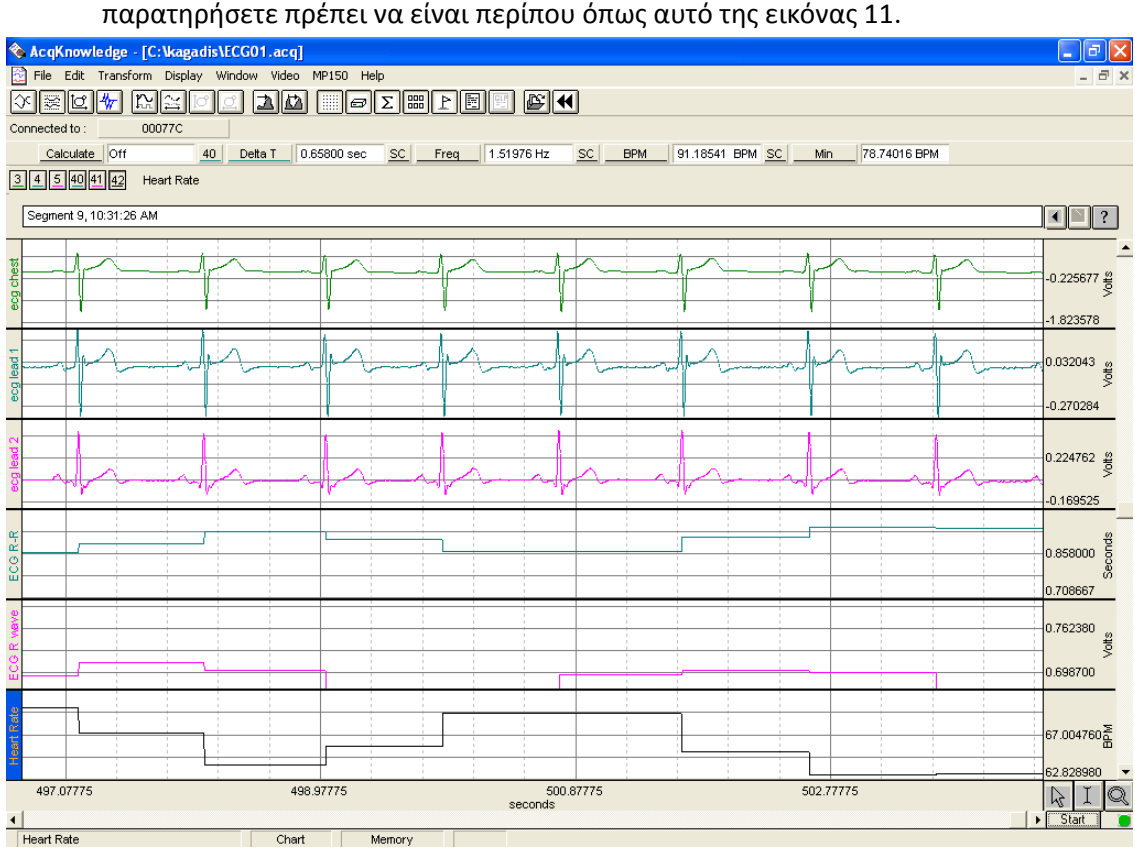

**Εικόνα 11:** καταγραφή δεδομένων άσκησης

- 5. Αν τα δεδομένα σας είναι ok τότε κάντε click στο Save. Σε αντίθετη περίπτωση κάντε click στο **Start** και επαναλάβετε τη διαδικασία.
- 6. Αποκθκεφςτε τα δεδομζνα ςασ: **File->Save as->** όνομα αρχείου το **επίθετό ςασ** με λατινικούς χαρακτήρες

# **Ανάλυςη δεδομζνων**

*Σημείωση: μπορείτε να επεκτείνετε οποιοδήποτε τμήμα των γραφημάτων για καλύτερη* παρατήρηση χρησιμοποιώντας το μεγεθυντικό φακό στο κάτω δεξιά μέρος της εικόνας που βλέπετε. Αυτή η διαδικασία δίνει στο γράφημα τις ιδανικές διαστάσεις. Για να επαναφέρετε το γράφημα στις αρχικές του διαστάσεις επιλέξτε **autoscale horizontal** από το μενού **Display**.

Στη συνέχεια:

- 1. Με τη χρήση του ποντικιού κάντε click στο I cursor που βρίσκεται στο κάτω δεξιά μέρος του γραφήματος, και επιλέξτε μια περιοχή της πρώτης φάσης του καρδιογραφήματος.
- 2. Τοποθετήστε τον cursor του ποντικιού σας στην κατάλληλη θέση στο γράφημα και κάντε click για να επιλέξετε τα δεδομένα που θα βάλετε στην εργασία σας.
- 3. Μπορείτε να δείτε τις μετρήσεις σας στην οριζόντια μπάρα εργαλείων αφού επιλέξετε το αντίστοιχο κανάλι από το οποίο επιθυμείτε μετρήσεις. Επιλέξτε τις παραμζτρουσ **Time, DeltaT, Area, Mean** και **StDev**.
- 4. Επαναλάβετε αυτή τη διαδικασία και για τη δεύτερη φάση μετά από την άσκηση
- 5. Σχολιάστε πλήρως τις τιμές που καταγράφετε έτσι ώστε να δημιουργήσετε ένα οργανωμένο πίνακα ο οποίος θα είναι πλήρως κατανοητός όταν θα τον μελετάτε σε επόμενο χρόνο.

Στο παράδειγμα (Πίνακας 2) που ακολουθεί με πλάγια γράμματα φαίνεται ο σχολιασμός που πρέπει να κάνετε στην εργασία σας.

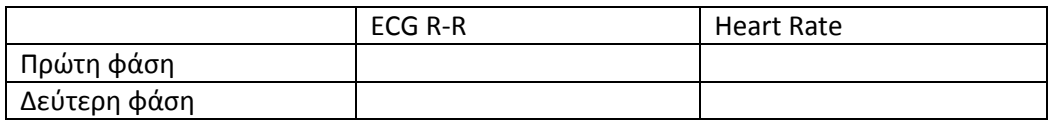

**Πίνακας 2:** Πίνακας καταγραφής δεδομένων από την άσκηση.

Το λογισμικό BIOPAC θα αποθηκεύσει τα δεδομένα σας σε φάκελο με το όνομά σας εάν το επιθυμείτε. Μπορείτε να αναλύσετε ξανά τα δεδομένα αυτά οποιαδήποτε στιγμή. Για να τα ανακτήσετε αυτά τα δεδομένα θα πρέπει να χρησιμοποιήσετε τον Η/Υ που έγινε η καταγραφή των δεδομένων. Τρέξτε το λογισμικό και επιλέξτε το **Open**. Επιλέξτε το φάκελό σας και στη συνέχεια το αρχείο σας.

Σημείωση: στην άσκηση που θα παραδώσετε θα πρέπει να επισυνάψετε τα *γραφιματα από τα διάφορα ςτάδια τθσ άςκθςθσ. Όταν υπάρχει κάποιο γράφθμα το οποίο επικυμείτε να αντιγράψετε, πατάτε το κουμπί Print Screen και ςτθ ςυνζχεια πθγαίνοντασ ςτθν εφαρμογι WORD το μεταφζρετε με τθ διαδικαςία Edit -> Paste.*

## **Ερωτήςεισ:**

- 1. Περιγράψτε το ECG: Παραγωγή σήματος, καταγραφή.
- 2. Υπολογίστε για τις δυο φάσεις της εργασίας το R-R διάστημα και το Heart rate.
- 3. Συγκρίνετε τις μέσες τιμές των παρατηρούμενων μεταβλητών για τις δυο φάσεις του εργαστηρίου.